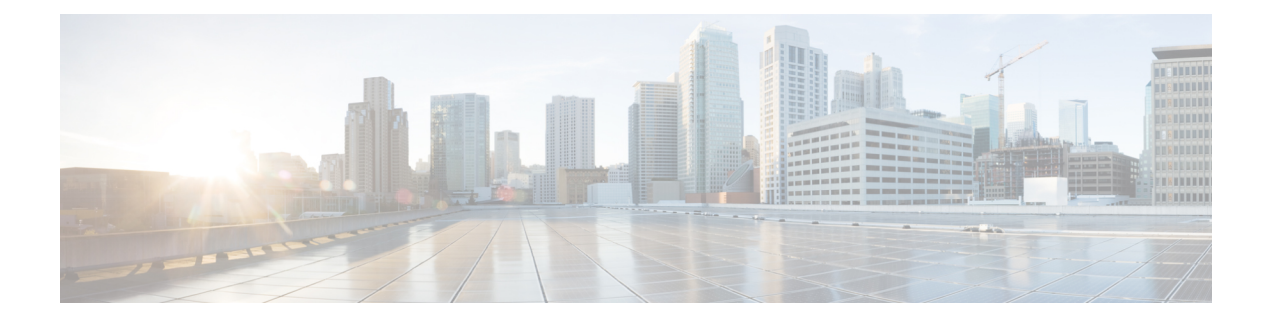

# **Cisco Emergency Responder Serviceability web interface**

- [Control](#page-0-0) Center, page 1
- Event [Viewer,](#page-1-0) page 2
- SNMP Community String [Configuration,](#page-3-0) page 4
- SNMP User [Configuration,](#page-5-0) page 6
- SNMP V3 Notification Destination [Configuration,](#page-7-0) page 8
- MIB2 System Group [Configuration,](#page-10-0) page 11
- CPU and [Memory](#page-11-0) Usage, page 12
- [Processes,](#page-13-0) page 14
- Disk [Usage,](#page-15-0) page 16
- [System](#page-16-0) Logs Menu, page 17

### <span id="page-0-0"></span>**Control Center**

The Control Center page appears when you choose **Tools > Control Center**.

#### **Authorization Requirements**

You must have serviceability authority to access this page.

#### **Description**

Use the Control Center page to view the services running on the server and then start, stop, and restart these services. This page displays a list of services currently running on the server. Radio buttons in front of each service name allows you to select each service to perform the desired action.

The following table describes the Control Center page.

ı

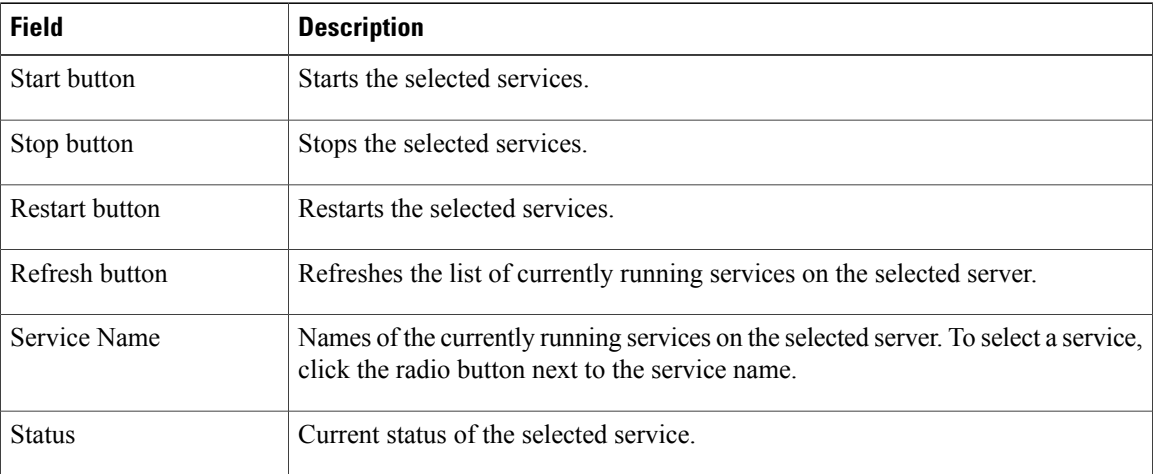

#### **Table 1: Control Center page**

#### **Related Topics**

Manage [Emergency](CER0_BK_CA66317A_00_cisco-emergency-responder-administration-10_0_chapter_01100.pdf#unique_415) Responder server

## <span id="page-1-0"></span>**Event Viewer**

The Event Viewer page appears when you choose **Tools > Event Viewer**.

#### **Authorization Requirements**

You must have serviceability authority to access this page.

#### **Description**

Use the Event Viewer page to view Emergency Responder events for the previous six months. The following table describes the Event Viewer page.

 $\mathbf{I}$ 

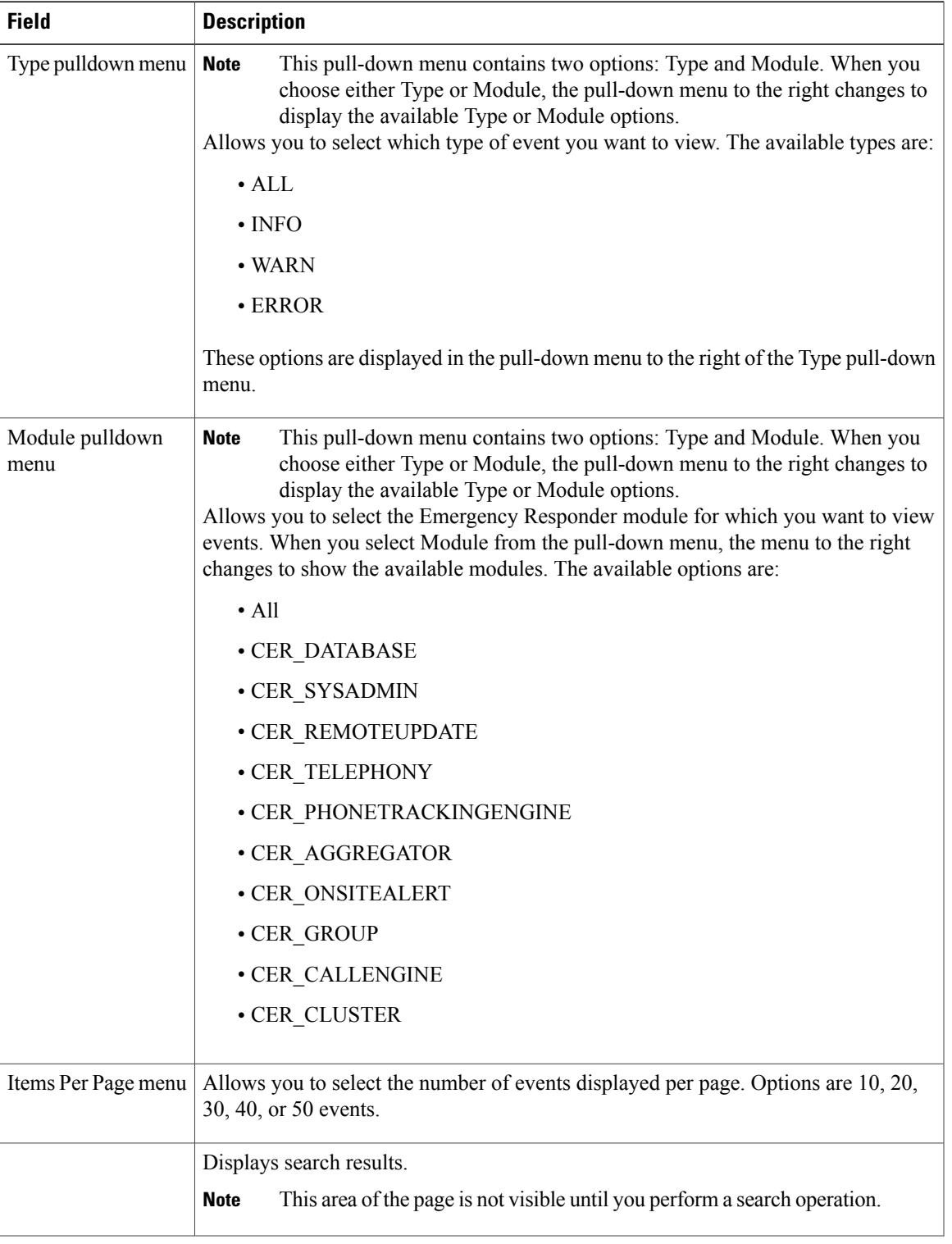

#### **Table 2: Event Viewer page**

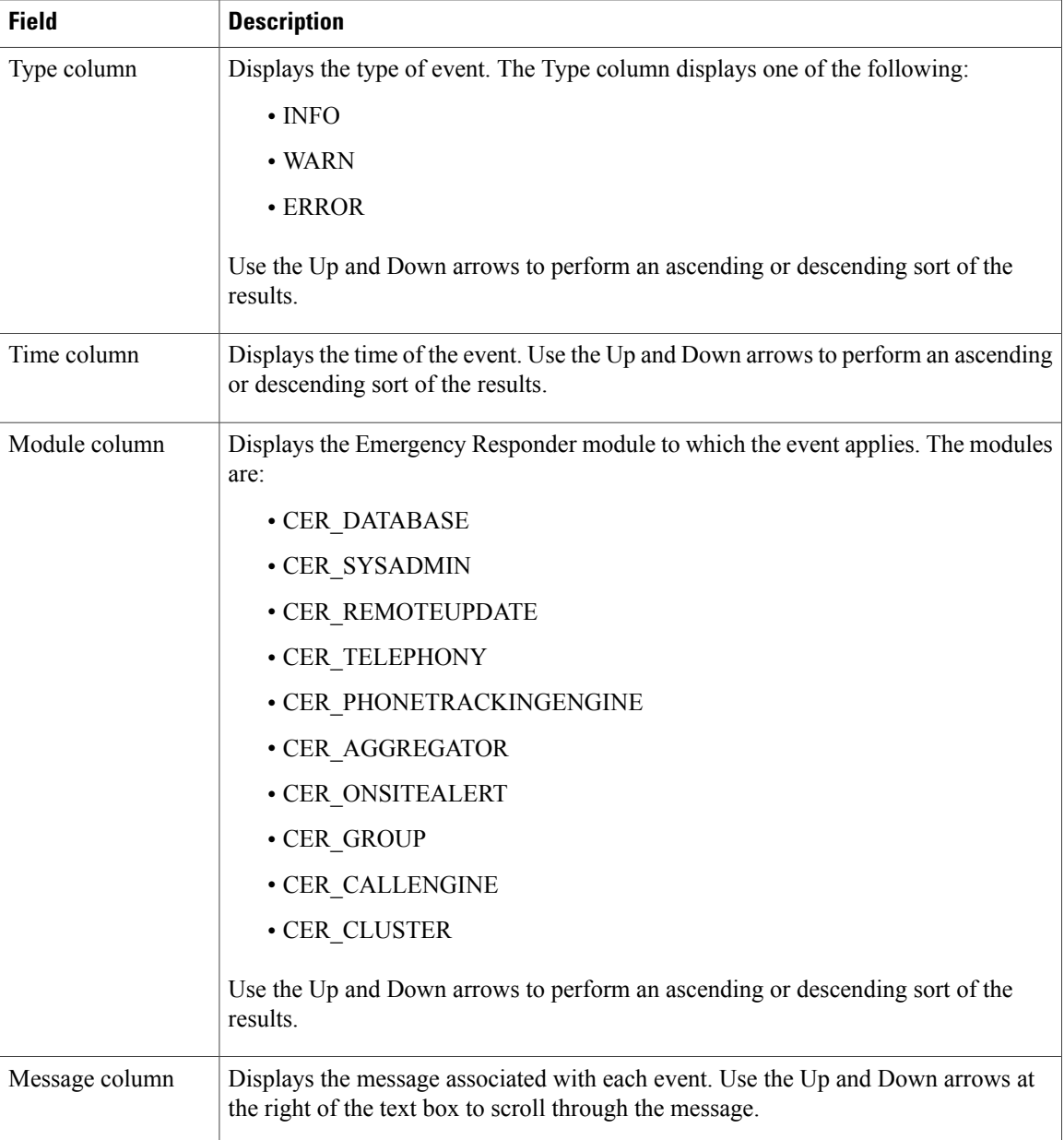

Use Event [Viewer](CER0_BK_CA66317A_00_cisco-emergency-responder-administration-10_0_chapter_0110.pdf#unique_283)

## <span id="page-3-0"></span>**SNMP Community String Configuration**

TheSNMP CommunityString Configuration page appears when you choose**SNMP > V1/V2c Configuration > Community String**.

T

#### **Authorization Requirements**

You must have serviceability authority to access this page.

#### **Description**

I

Use the SNMP Community String Configuration page to view, add, update, and delete community strings. Community strings control access to the Emergency Responder by clients using SNMP V1 and V2c.

The following table describes the SNMP Community String Configuration page.

**Table 3: SNMP Community String Configuration page**

| <b>Field</b>                           | <b>Description</b>                                                                                                    |
|----------------------------------------|----------------------------------------------------------------------------------------------------|
| <b>Community String</b><br>Name column | Lists all community strings defined for the selected server. Click the name of the<br>community string to update the information for that community string.                                                                                                    |
| Add New button or<br>icon              | Add a new community string for the selected server. When you click this button,<br>Emergency Responder opens a second SNMP Community String Configuration page.<br>Clicking the Add New button brings up the same screen displayed when you<br><b>Note</b><br>click the <b>Add New</b> icon                                                       |
| Delete Selected<br>button or icon      | Deletes the selected community strings. To delete a community string, you must first<br>select it from the list of community strings. Click the box to the left of the community<br>string name to select it. To delete all community strings from the selected server,<br>click the box to the left of the Community String Name column heading. |
|                                        | Clicking the <b>Delete Selected</b> button initiates the same action as does clicking<br><b>Note</b><br>the <b>Delete</b> icon at the top of the page.                                                                                                    |

Use the second SNMP Community String Configuration page to add new SNMP community strings and to update existing SNMP community strings.

The following table describes the second SNMP Community String Configuration page.

**Table 4: SNMP Community String Configuration page**—**2**

| <b>Field</b>                            | <b>Description</b>                                                                                                    |  |
|-----------------------------------------|----------------------------------------------------------------------------------------------------|--|
| <b>Community String</b><br>Name         | If you are adding a new community string, type the name of the new community string<br>into this text box. If you are updating information for an existing community string,<br>the name of community string being updated is displayed. |  |
| <b>Host IP Address Information</b>      |                                                                                                    |  |
| Accept SNMP<br>Packets from any<br>host | Click this radio button to allow any host to access the Emergency Responder using<br>SNMP.                                                                                                    |  |

I

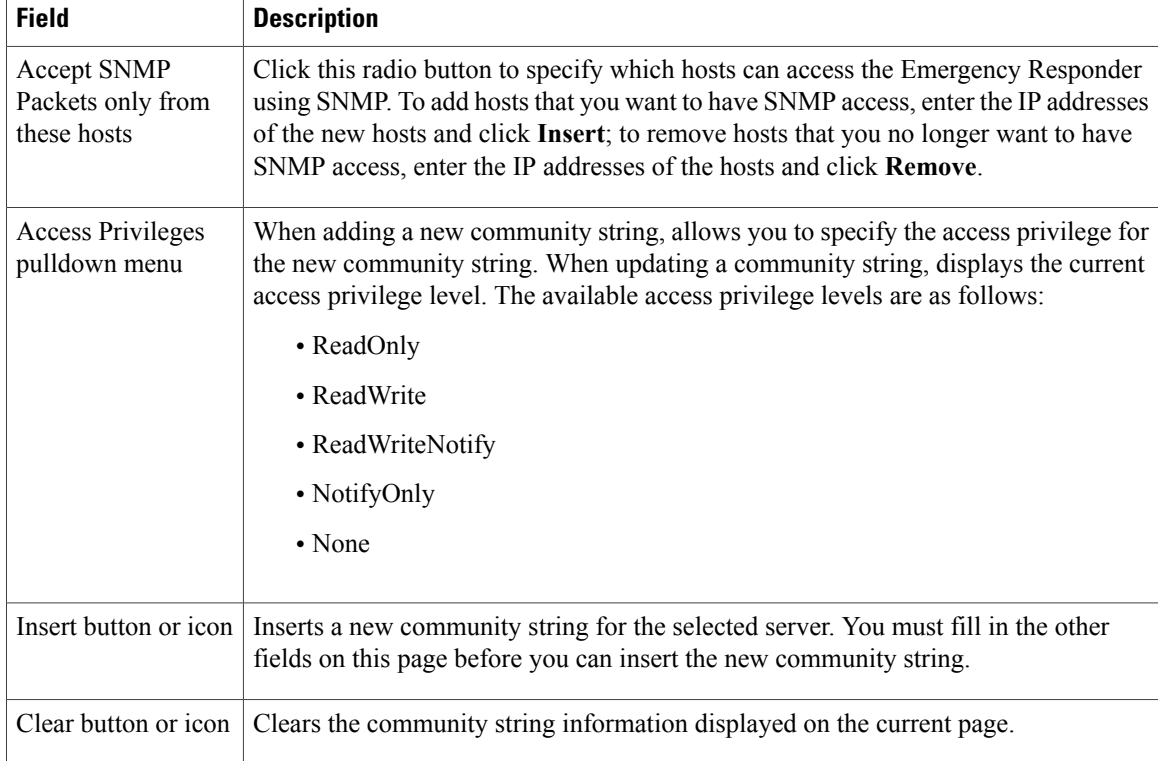

#### **Related Topics**

Set up SNMP [community](CER0_BK_CA66317A_00_cisco-emergency-responder-administration-10_0_chapter_0110.pdf#unique_286) string

## <span id="page-5-0"></span>**SNMP User Configuration**

The SNMP User Configuration page appears when you choose **SNMP > V3 Configuration > User**.

#### **Authorization Requirements**

You must have serviceability authority to access this page.

#### **Description**

Use the SNMP User Configuration page to configure new SNMP V3 users. The following table describes the SNMP User Configuration page.

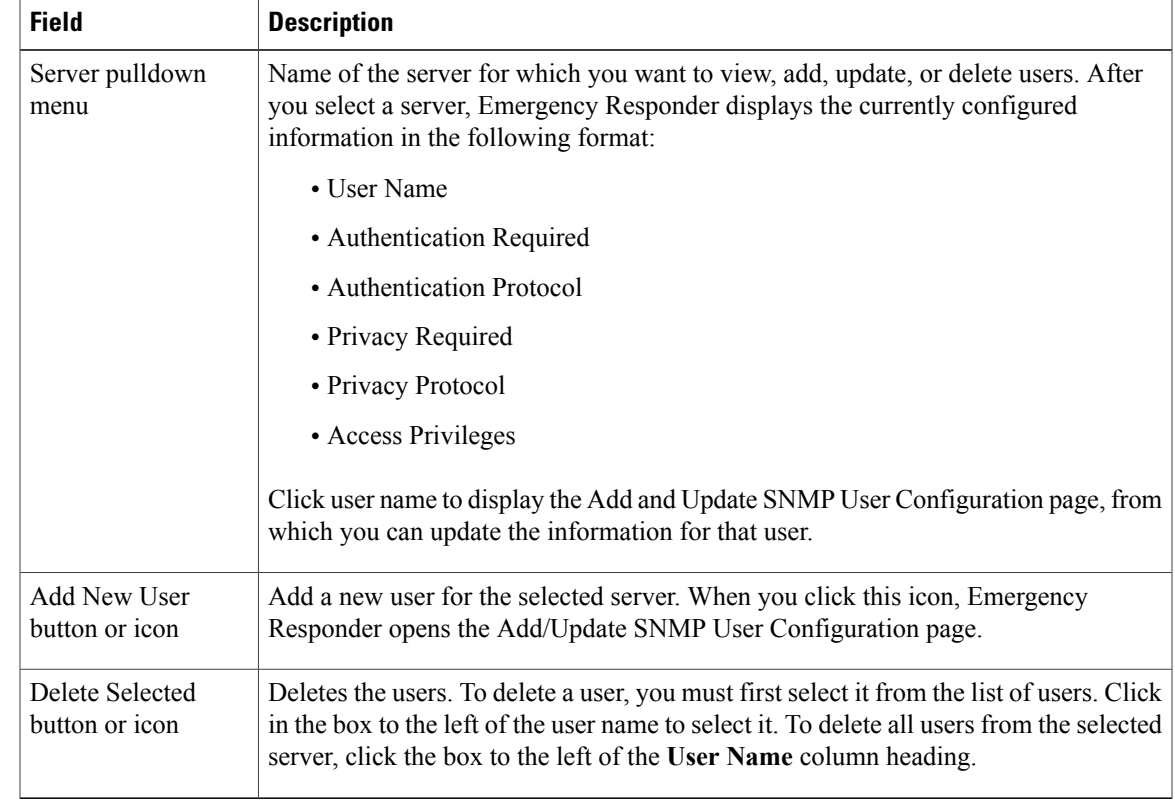

#### **Table 5: SNMP User Configuration page**

Use the second SNMP User Configuration page to configure new SNMP V3 users.

The following table describes the Add/Update SNMP User Configuration page.

**Table 6: SNMP User Configuration page**—**2**

 $\mathbf I$ 

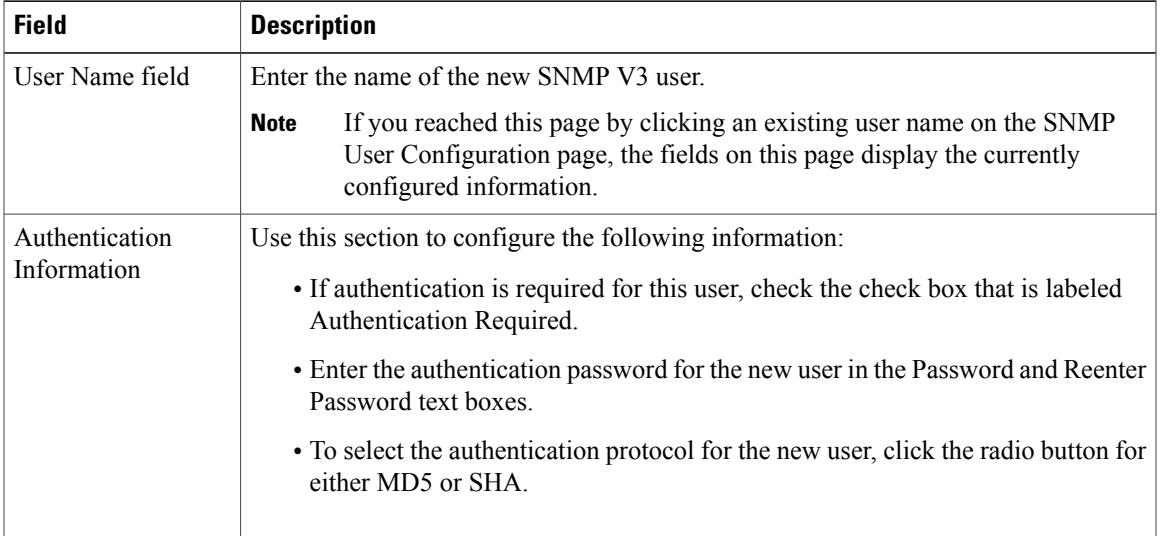

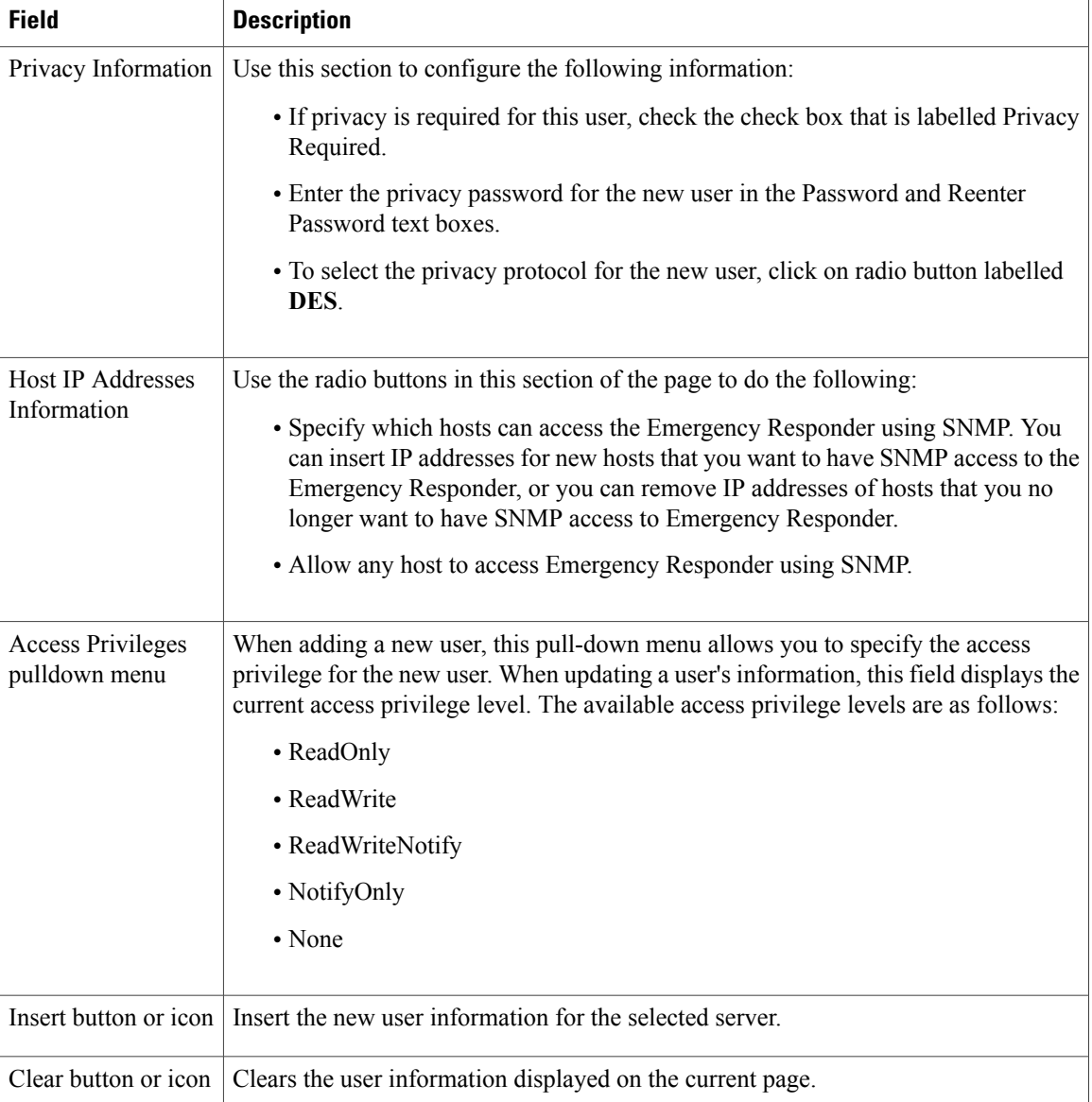

Set up [SNMP](CER0_BK_CA66317A_00_cisco-emergency-responder-administration-10_0_chapter_0110.pdf#unique_287) users

## <span id="page-7-0"></span>**SNMP V3 Notification Destination Configuration**

TheSNMP Notification Destination Configuration page appears when you choose**SNMP > V3 Configuration > Notification Destination**.

 $\overline{\phantom{a}}$ 

#### **Authorization Requirements**

You must have serviceability authority to access this page.

#### **Description**

Г

Use the SNMP V3 Notification Destination Configuration page to identify the destination to which the Emergency Responder SNMP agent sends trap messages. The SNMP V3 Notification Destination information provides enhanced security because each notification string is associated with a specific user.

The following table describes the SNMP V3 Notification Destination Configuration page.

**Table 7: SNMP V3 Notification Destination Configuration page**

| <b>Field</b>                            | <b>Description</b>                                                                                                    |
|-----------------------------------------|----------------------------------------------------------------------------------------------------|
| Server pulldown<br>menu                 | Name of the server for which you want to view, add, update, or delete SNMP<br>notification destination information. After you select a server, Emergency Responder<br>displays the currently configured information in the following format:                                                                                                    |
|                                         | • Destination IP Address                                                                                                    |
|                                         | • Port Number                                                                                                    |
|                                         | • Security Model                                                                                                    |
|                                         | • Security Name                                                                                                    |
|                                         | • Security Level                                                                                                    |
|                                         | • Notification Type                                                                                                    |
|                                         | Click a Destination IP Address to update the information for the device at that address.<br>When you click an IP address in this list, Emergency Responder opens the Add/Update<br>Notification Destination page.                                                                                                    |
| <b>Destination IP</b><br>Address column | Lists the IP addresses of all notification destinations defined for the selected server.<br>When you click on an IP address in this list, Emergency Responder opens the<br>Add/Update Notification Destination page.                                                                                                    |
| Add New button or<br>icon               | Add a new notification destination for the selected server. When you click this icon,<br>Emergency Responder opens the Add/Update Notification Destination page.                                                                                                    |
| Delete Selected<br>button or icon       | Deletes the selected notification destinations. To delete a notification destination, you<br>must first select it from the list of notification destinations. Click in the box to the left<br>of the notification destination to select it. To delete all notification destinations from<br>the selected server, click the box to the left of the <b>Destination IP Address</b> column<br>heading. |

Use the second SNMP V3 Notification Destination page to add new notification destinations and to update existing notification destinations.

The following table describes the second SNMP V3 Notification Destination Configuration page.

1

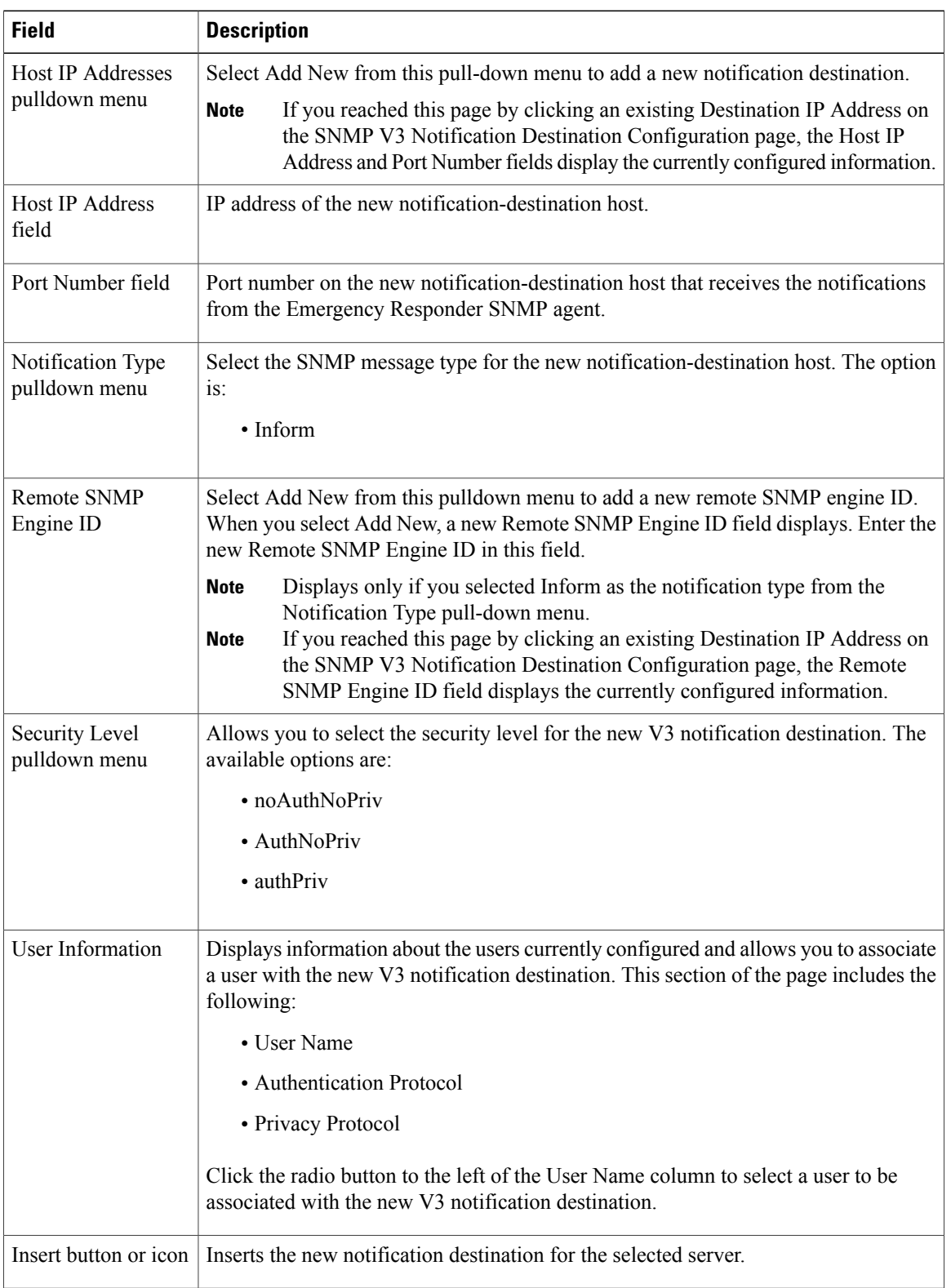

#### **Table 8: SNMP V3 Notification Destination Configuration page**—**2**

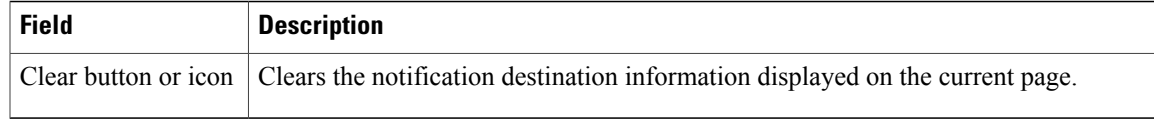

Set up SNMP V3 [Notification](CER0_BK_CA66317A_00_cisco-emergency-responder-administration-10_0_chapter_0110.pdf#unique_288) Destination String

### <span id="page-10-0"></span>**MIB2 System Group Configuration**

The MIB2SystemGroup Configuration page appears when you choose**SNMP > System Group Configuration > MIB2 System Group Configuration**.

#### **Authorization Requirements**

You must have serviceability authority to access this page.

#### **Description**

Use the MIB2 System Group Configuration page to specify the name and physical location of the contact person for MIB2 managed mode.

The following table describes the MIB2 System Group Configuration page.

#### **Table 9: MIB2 System Group Configuration page**

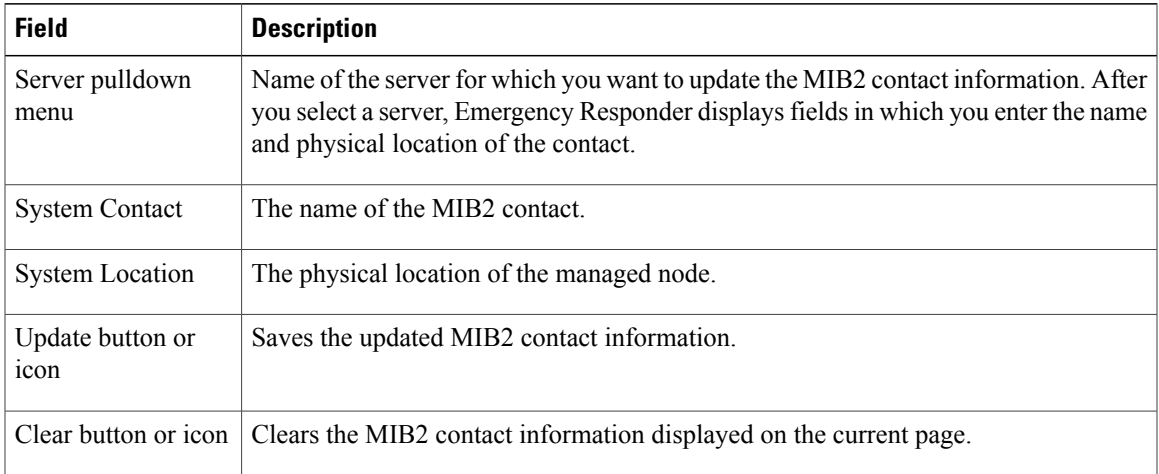

#### **Related Topics**

Set up [MIB2](CER0_BK_CA66317A_00_cisco-emergency-responder-administration-10_0_chapter_0110.pdf#unique_289)

I

## <span id="page-11-0"></span>**CPU and Memory Usage**

The CPU and Memory Usage page appears when you choose **System Monitor > CPU & Memory Usage**.

#### **Authorization Requirements**

You must have serviceability authority to access this page.

#### **Description**

Use the CPU and Memory Usage page to view the CPU and memory usage for the Emergency Responder system.

The following table describes the CPU and Memory Usage page.

#### **Table 10: CPU and Memory Usage page**

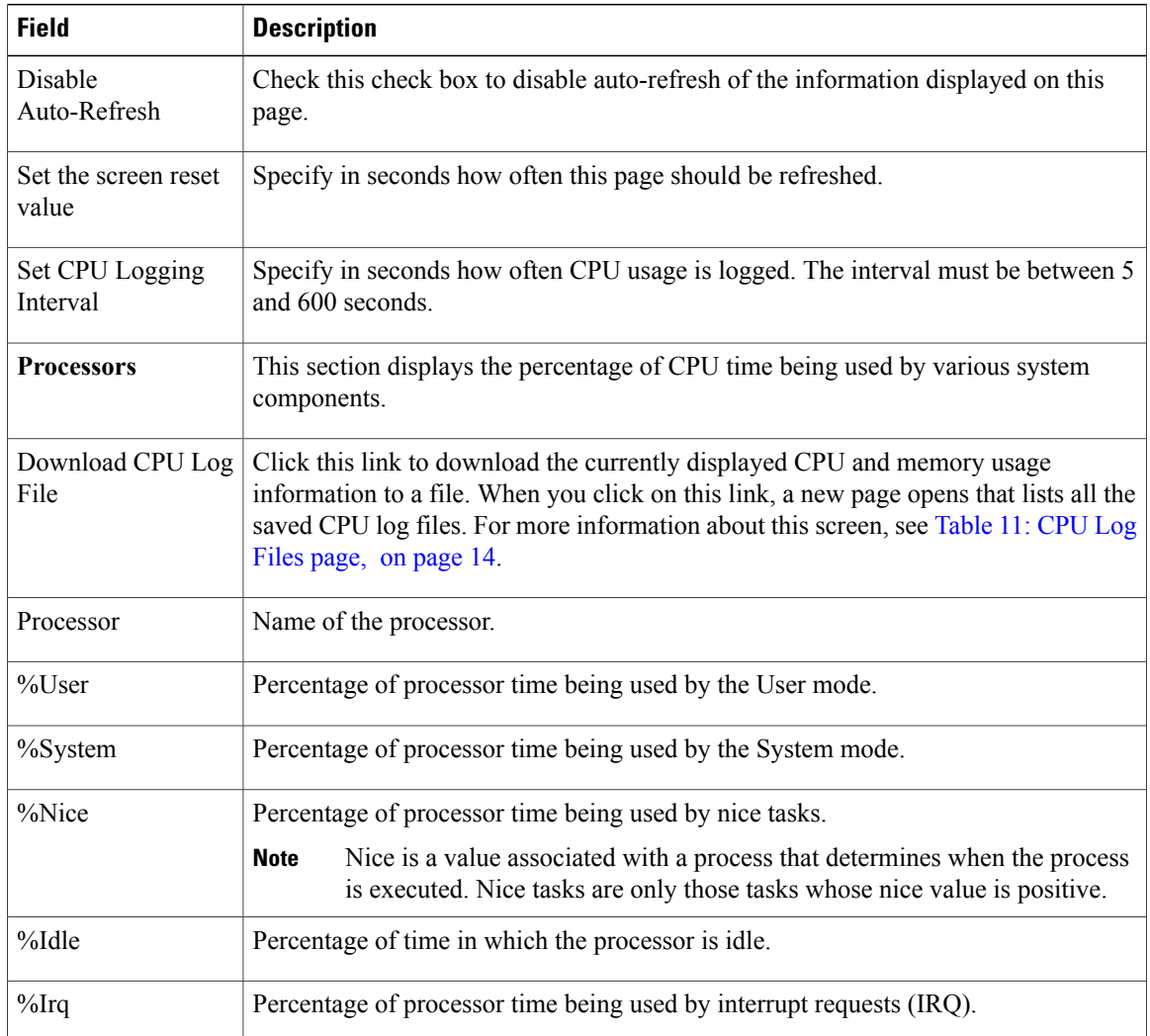

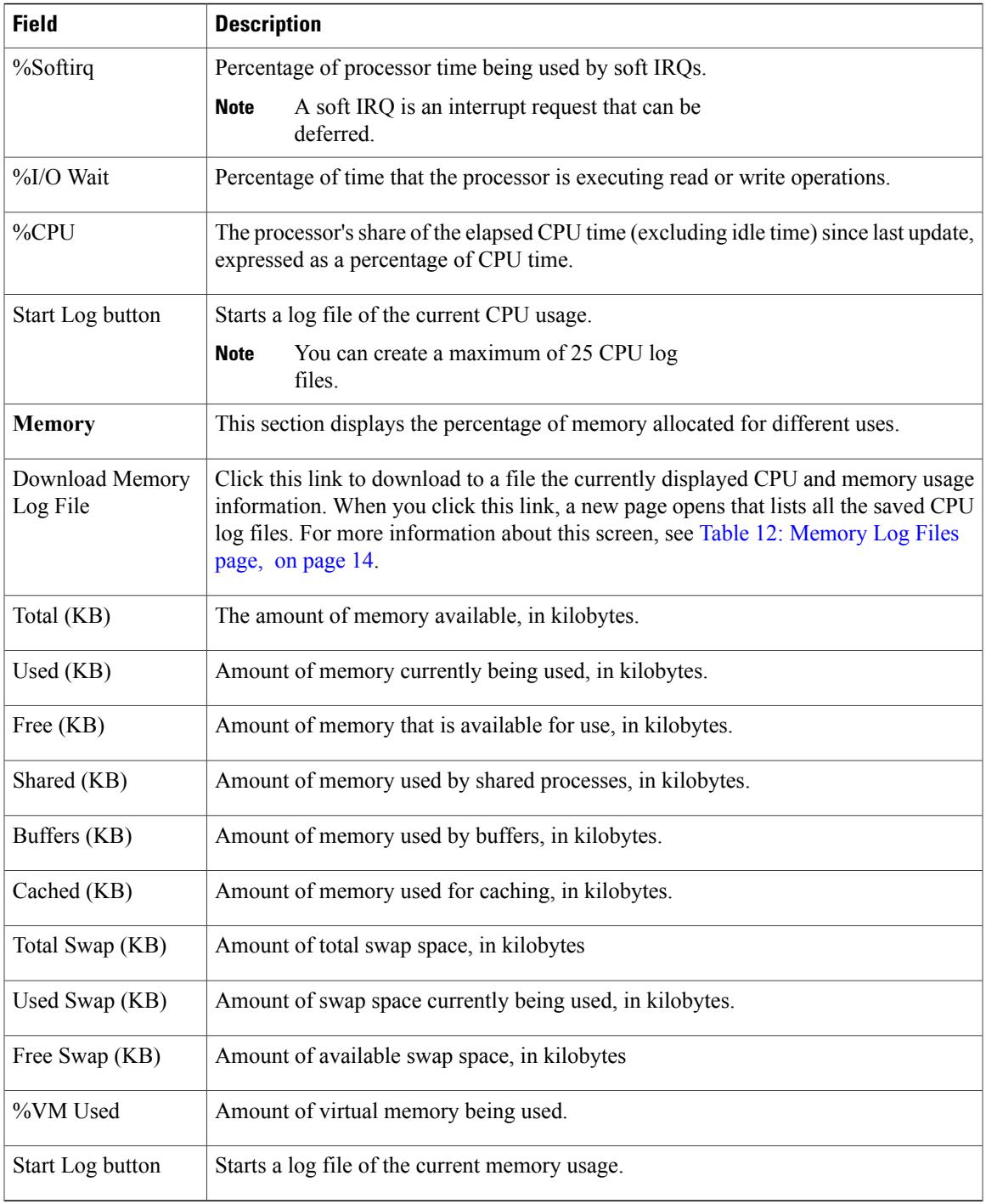

Use the CPU Log Files page to view and download the CPU log files. The following table describes the CPU Log Files page.

 $\mathbf{I}$ 

 $\overline{\phantom{a}}$ 

#### <span id="page-13-1"></span>**Table 11: CPU Log Files page**

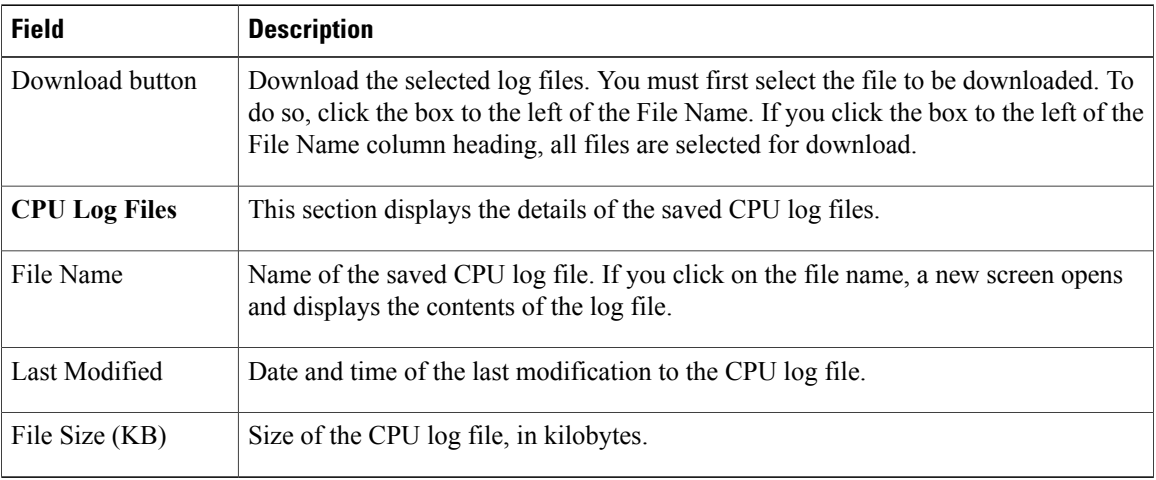

<span id="page-13-2"></span>Use the Memory Log Files page to view and download the memory log files.

The following table describes the Memory Log Files page.

#### **Table 12: Memory Log Files page**

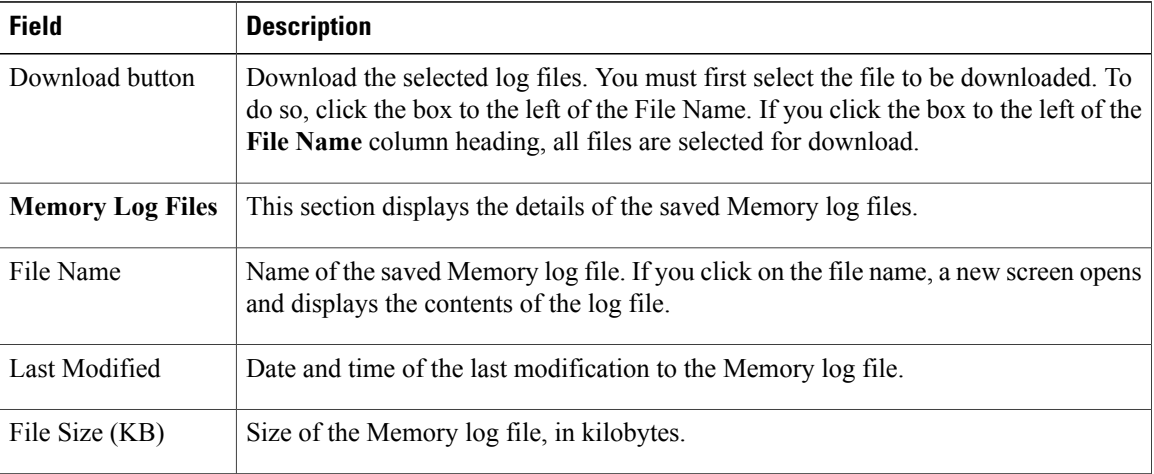

#### **Related Topics**

Use CPU and [Memory](CER0_BK_CA66317A_00_cisco-emergency-responder-administration-10_0_chapter_0110.pdf#unique_294) Usage tool

### <span id="page-13-0"></span>**Processes**

The Processes page appears when you choose **System Monitor > Processes**.

#### **Authorization Requirements**

You must have serviceability authority to access this page.

#### **Description**

Use the Processes page to view and download information about currently running processes.

 $\mathscr{D}$ **Note**

Г

Use the Up and Down arrows next to each column heading on the Processes page to sort the information by each category.

<span id="page-14-0"></span>The following table describes the Processes page.

#### **Table 13: Processes page**

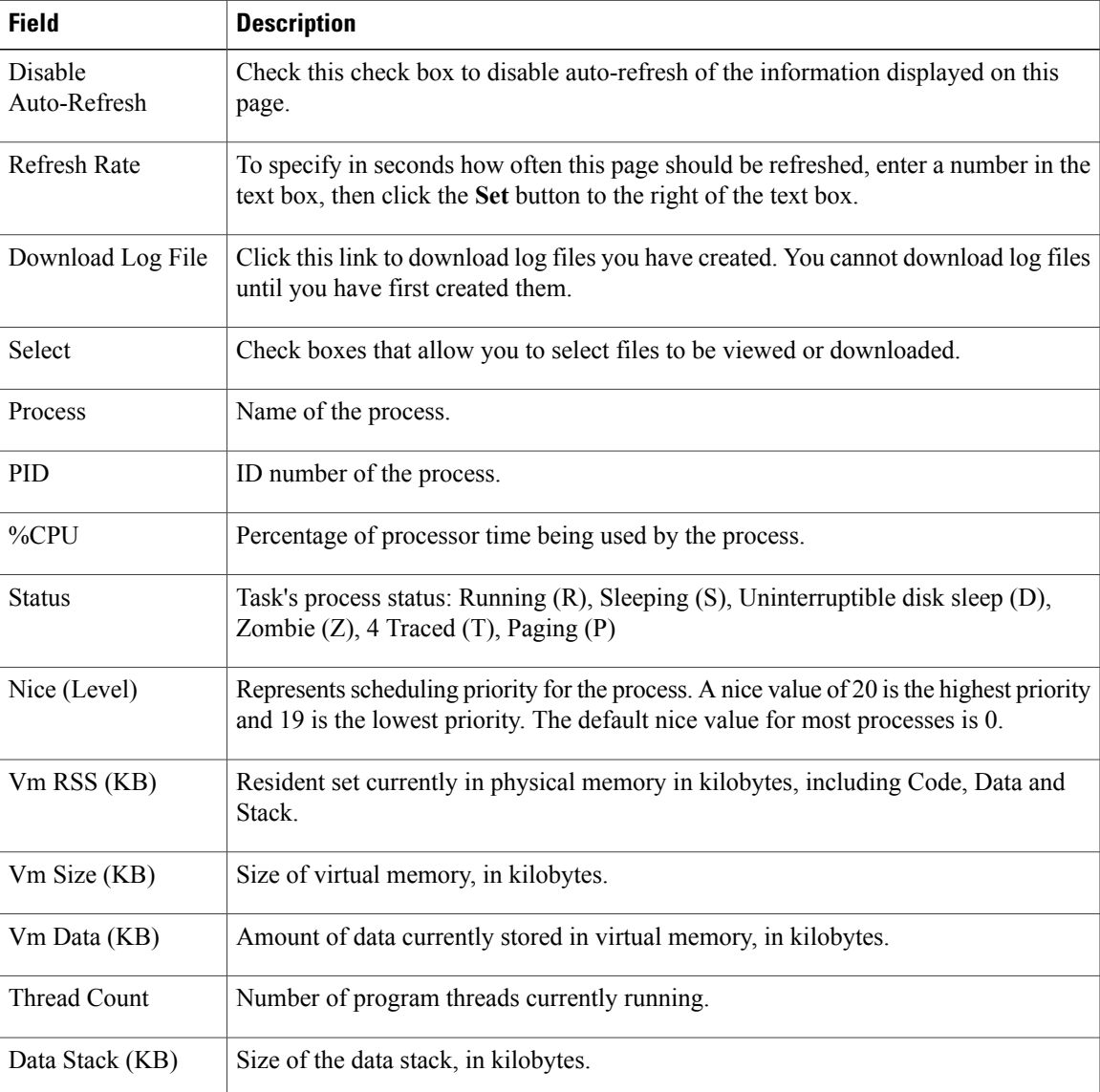

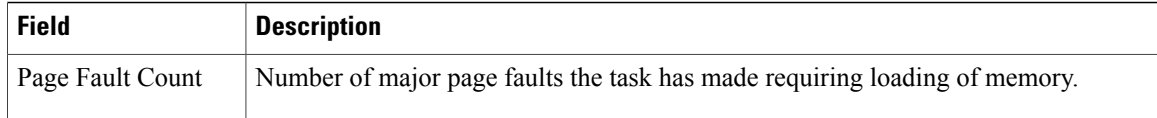

Use the View Selected Processes page to view the selected processes and download the processes log files. The following table describes the View Selected Processes page.

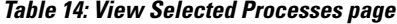

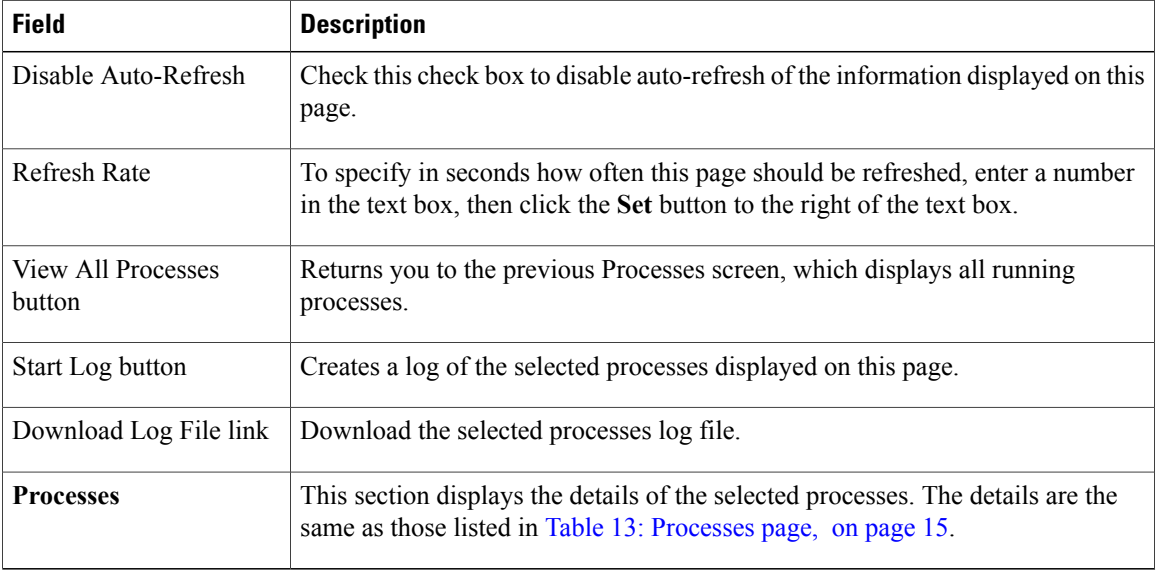

#### **Related Topics**

Use [Processes](CER0_BK_CA66317A_00_cisco-emergency-responder-administration-10_0_chapter_0110.pdf#unique_295) tool

### <span id="page-15-0"></span>**Disk Usage**

The Disk Usage page appears when you choose **System Monitor > Disk Usage**.

#### **Authorization Requirements**

You must have serviceability authority to access this page.

#### **Description**

Use the Disk Usage page to list the percentage of disk space used by the different partitions in the system.

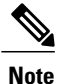

Use the Up and Down arrows next to each column heading on the Disk Usage page to sort the information by each category.

The following table describes the Disk Usage page.

#### **Table 15: Disk Usage page**

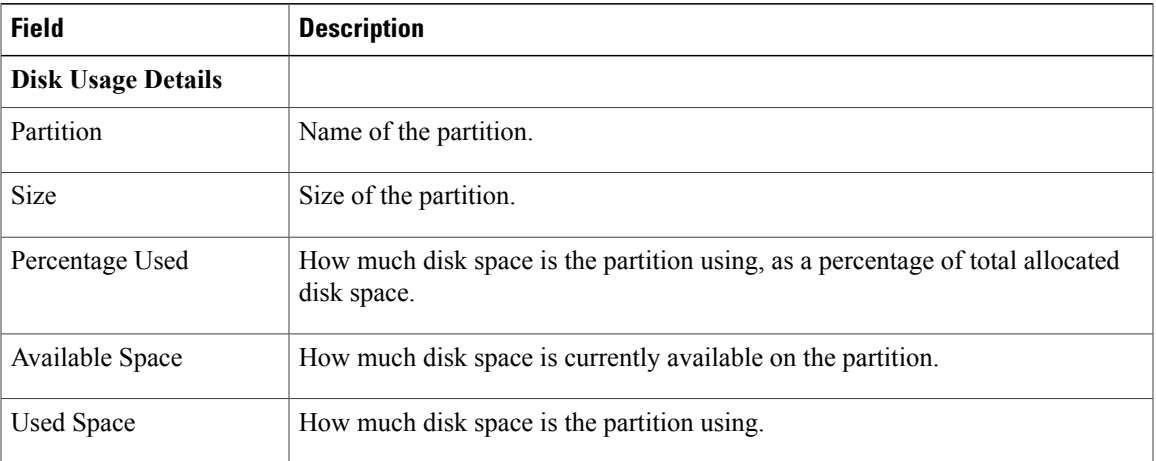

#### **Related Topics**

Use Disk [Usage](CER0_BK_CA66317A_00_cisco-emergency-responder-administration-10_0_chapter_0110.pdf#unique_296) tool

### <span id="page-16-0"></span>**System Logs Menu**

The System Logs menu contains the following submenus, under which all system logs are grouped:

- **System Logs > Emergency Responder Logs**
- **System Logs > Platform Logs**
- **System Logs > DB Logs**
- **System Logs >CLI Output Files**

#### **Authorization Requirements**

You must have serviceability authority to access the System Logs pages.

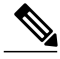

**Note** Use the Up and Down arrows next to each column heading to sort the information by each category.

The following table describes the System Logs pages.

1

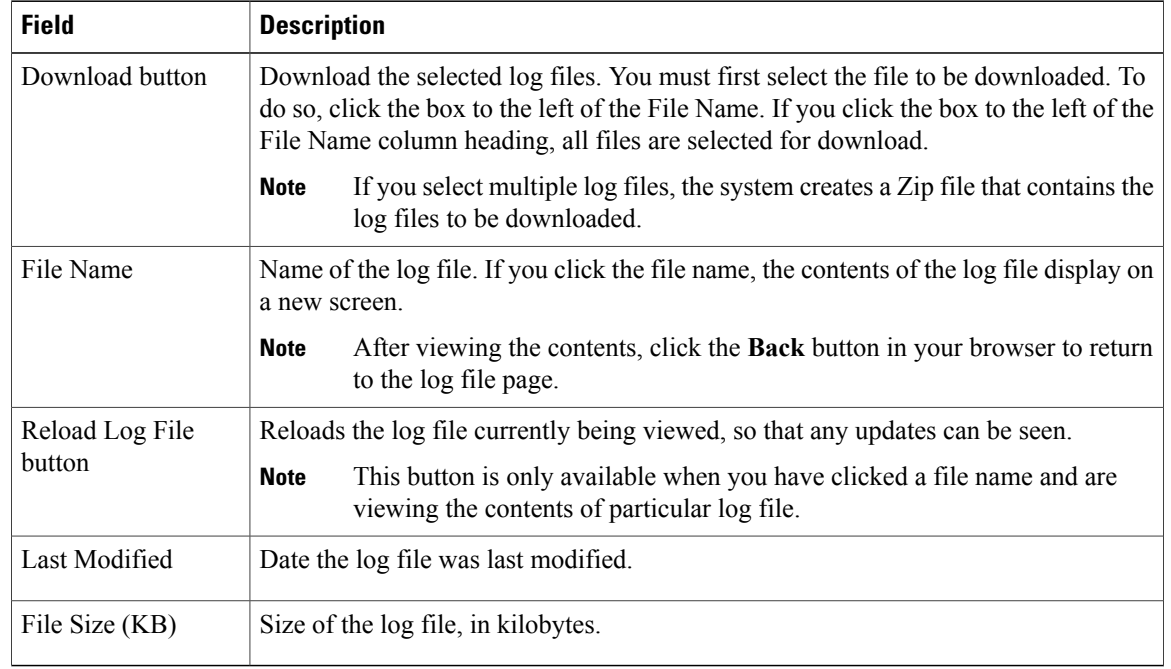

#### **Table 16: General Description of System Logs pages**

#### **Table 17: Descriptions of Individual System Log File pages**

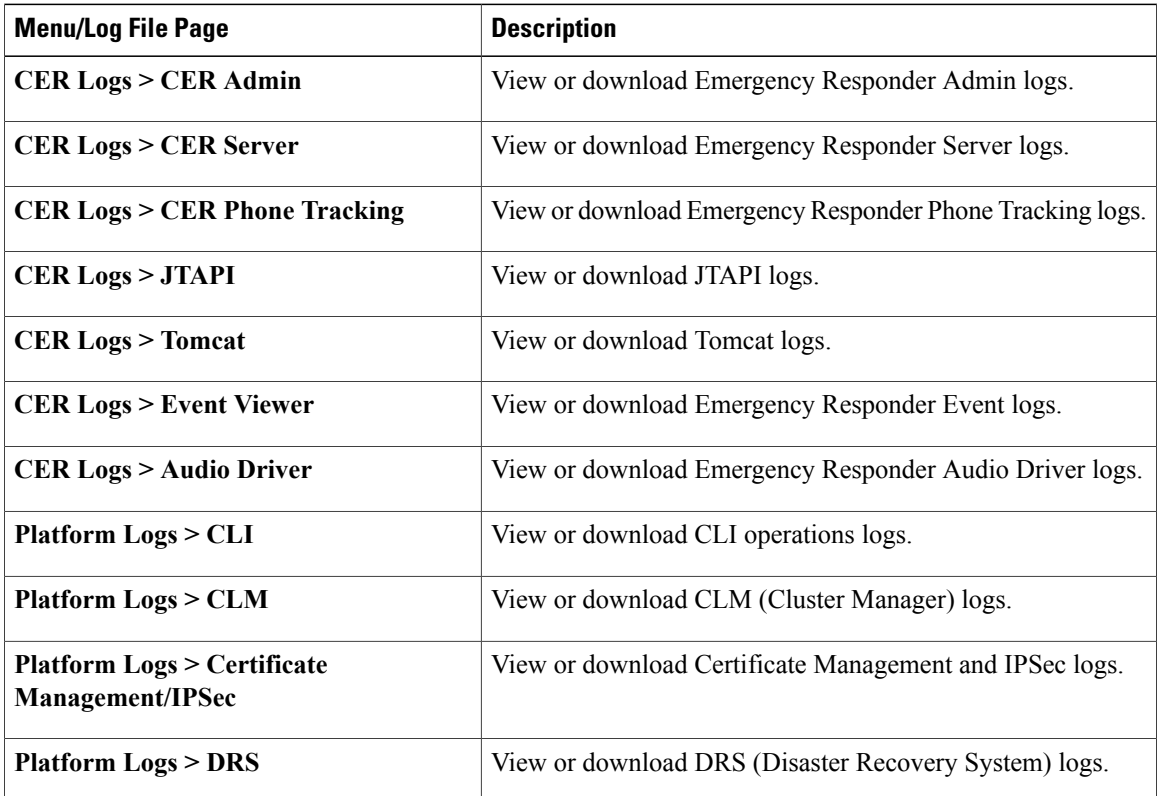

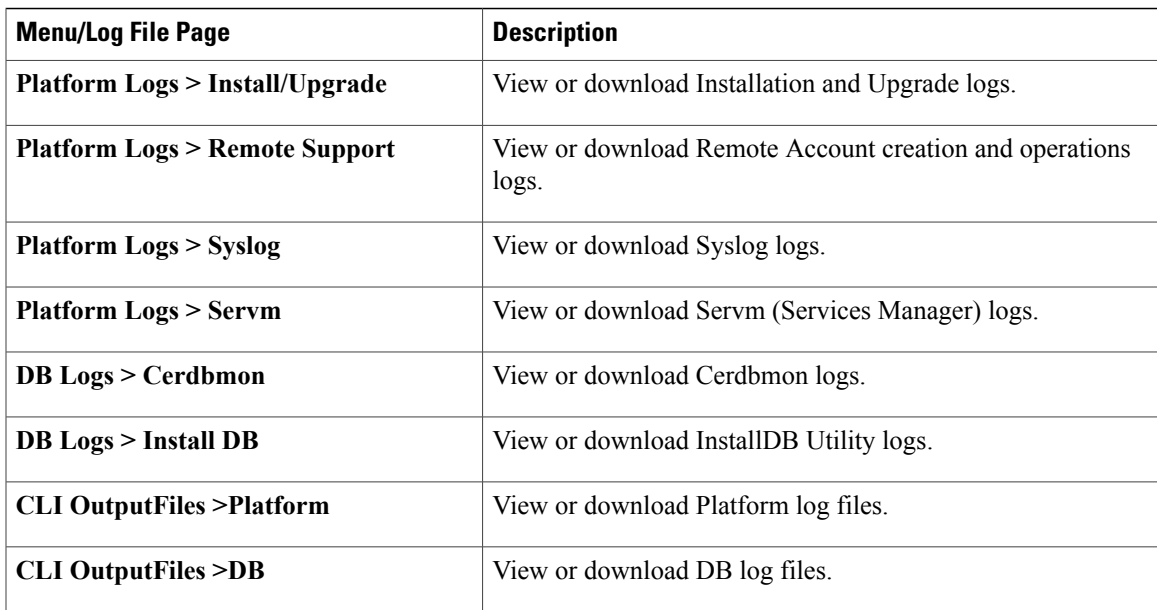

 $\mathbf I$ 

Use [Emergency](CER0_BK_CA66317A_00_cisco-emergency-responder-administration-10_0_chapter_0110.pdf#unique_281) Responder logs

 $\mathbf{I}$ 

 $\mathbf I$